# Installationsanleitung Installationsanleitung

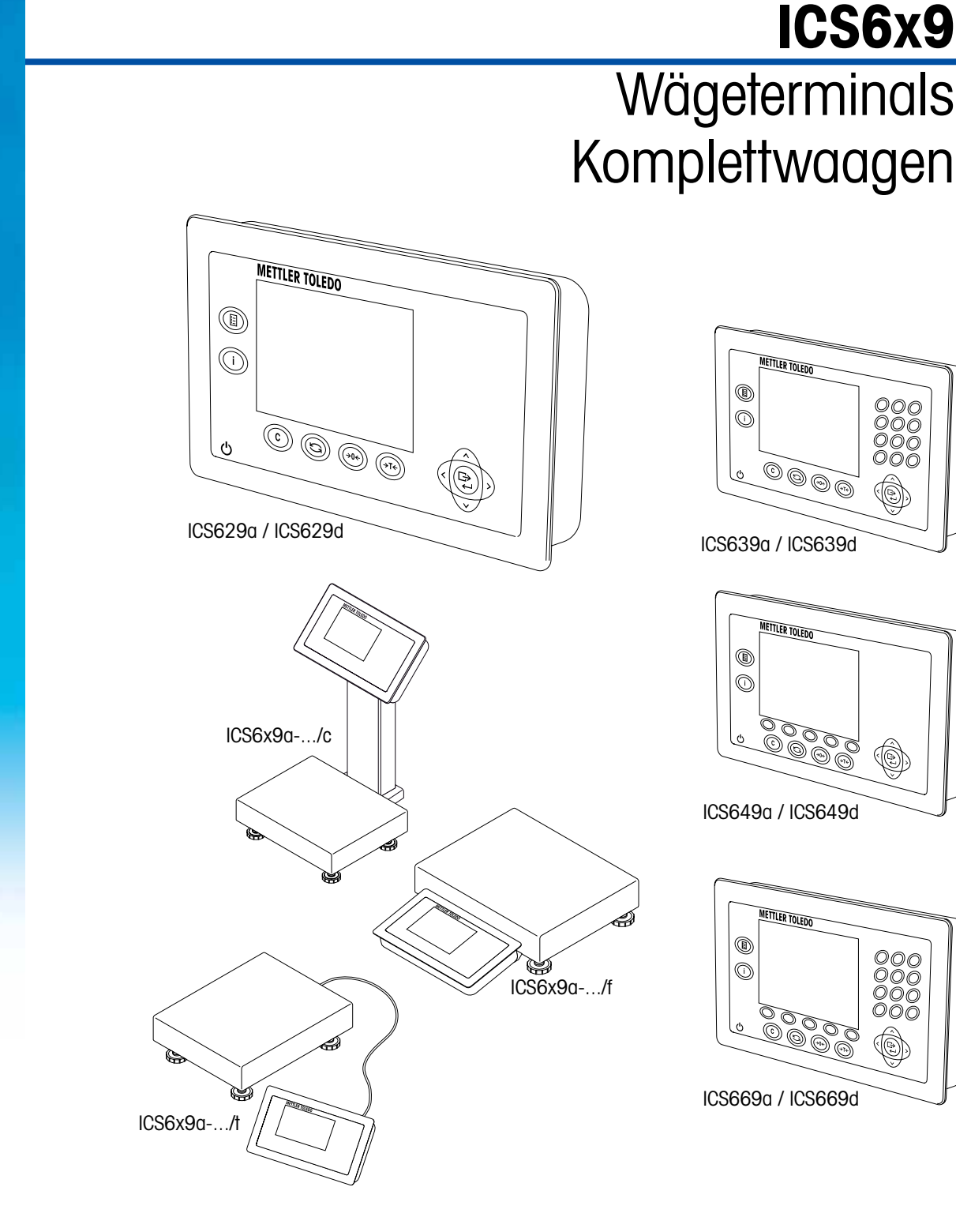

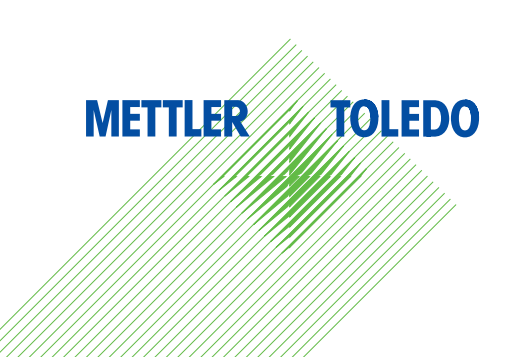

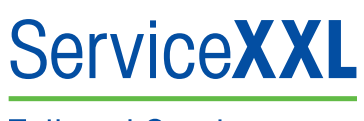

**Tailored Services** 

Produkte von METTLER TOLEDO stehen für höchste Qualität und Präzision. Durch ordnungsgemäßen Einsatz gemäß dieser Bedienungsanleitung und regelmäßige Wartung und Überprüfung durch unseren professionellen Kundendienst wird die zuverlässige und präzise Funktion Ihrer Messgeräte gewährleistet und ihr Wert auf Dauer erhalten. Wir informieren Sie gern über ServiceXXL-Verträge, die wir individuell auf Ihre Bedürfnisse und Ihr Budget abstimmen können.

Bitte registrieren Sie Ihr neues Produkt unter

www.mt.com/productregistration

damit wir Sie über Verbesserungen, Updates und weitere wichtige Mitteilungen rund um Ihr METTLER TOLEDO Produkt informieren können.

# **Inhalt**

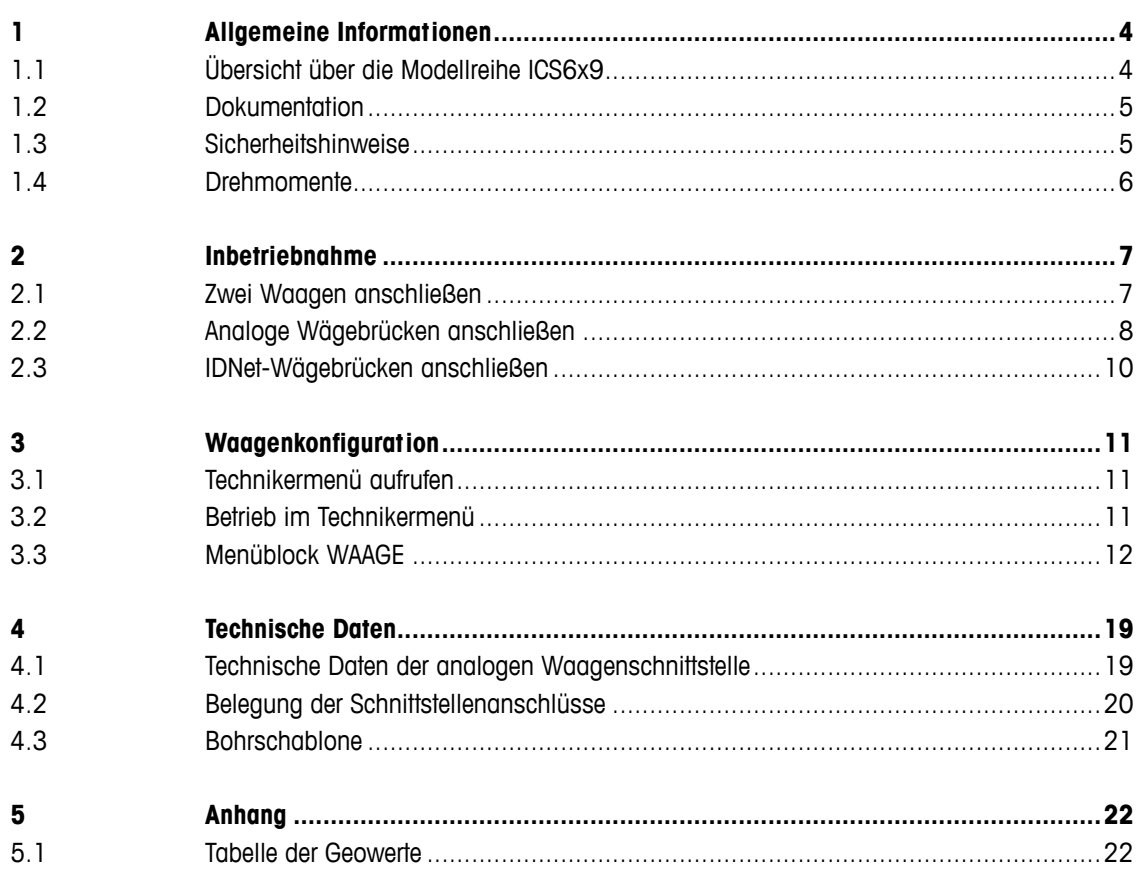

 $\overline{\phantom{a}}$ 3

# **1 Allgemeine Informationen**

#### **1.1 Übersicht über die Modellreihe ICS6x9**

Die Modellreihe ICS6x9 beinhaltet sowohl Wägeterminals, die sich an Wägebrücken von Kunden anschließen lassen, als auch vollständige Komplettwaagen.

#### **1.1.1 ICS6x9 Wägeterminals**

Das Wägeterminal ICS6x9 ist in zwei Ausführungen mit unterschiedlicher Waagenschnittstelle WAAGE 1 erhältlich:

- • ICS6x9**a** Wägeterminal mit analoger Waagenschnittstelle für WAAGE 1
- • ICS6x9**d** Wägeterminal mit digitaler Waagenschnittstelle (IDNet) für WAAGE 1

#### **1.1.2 ICS6x9 Komplettwaagen**

Der vollständige Name einer Komplettwaage gibt auch Typ, Größe und Kapazität der angeschlossenen analogen Wägebrücke an. Zum Beispiel steht ICS629a-QA6/c für ICS629a Typ des Wägeterminals und Typ der Waagenschnittstelle

- QA Bauart und Größe der Wägebrücke
- 6 Kapazität der Wägebrücke in kg
- c Mechanische Ausführung

Standardmäßig sind Wägebrücken mit einer hermetisch versiegelten Edelstahlwägezelle ausgestattet und auf eine Ablesbarkeit von 2 x 3000 Teilungen ohne Eichung eingestellt.

<span id="page-3-0"></span>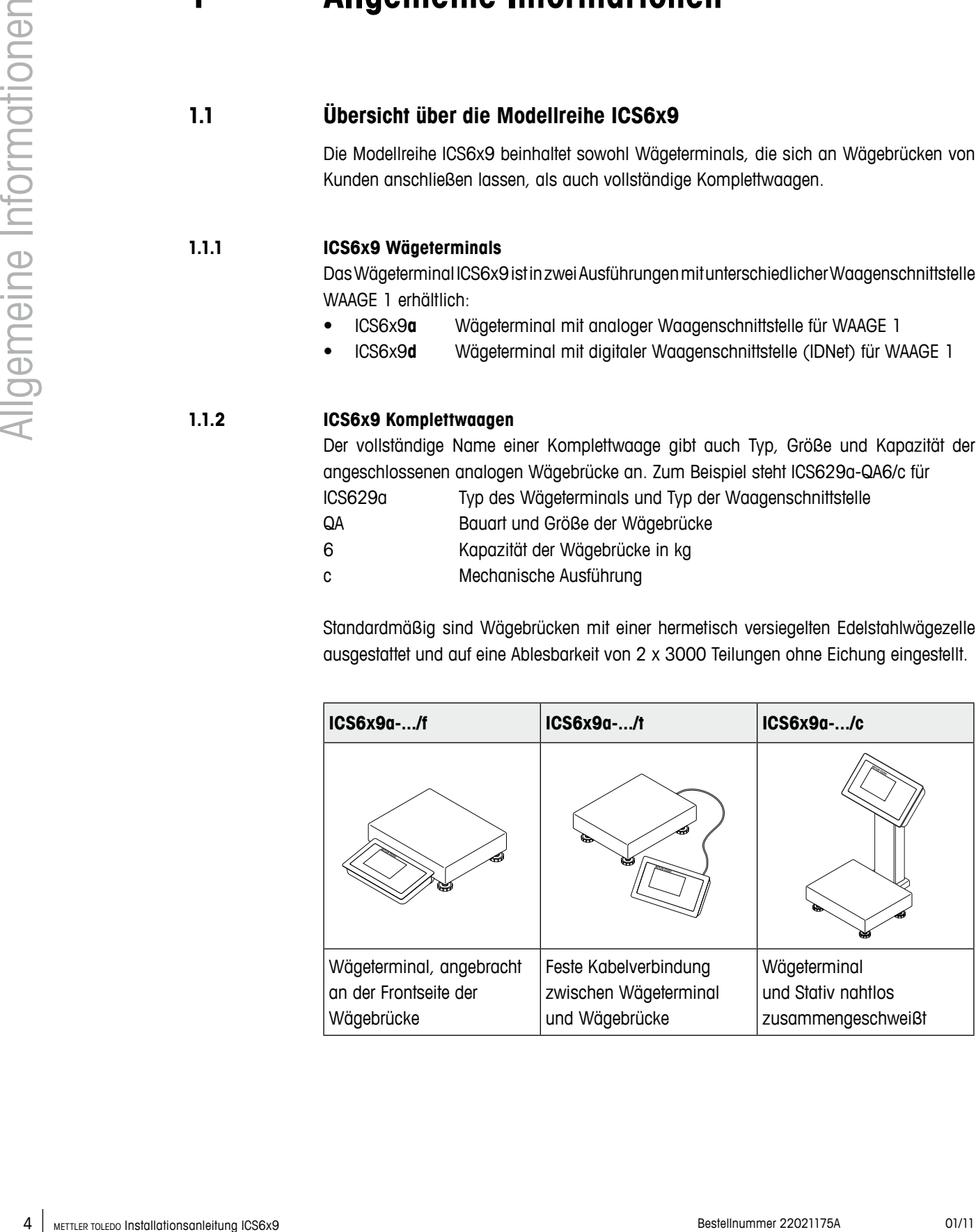

#### <span id="page-4-0"></span>**1.1.3 Optionen**

**Für das ICS6x9 sind folgende Optionen verfügbar:**

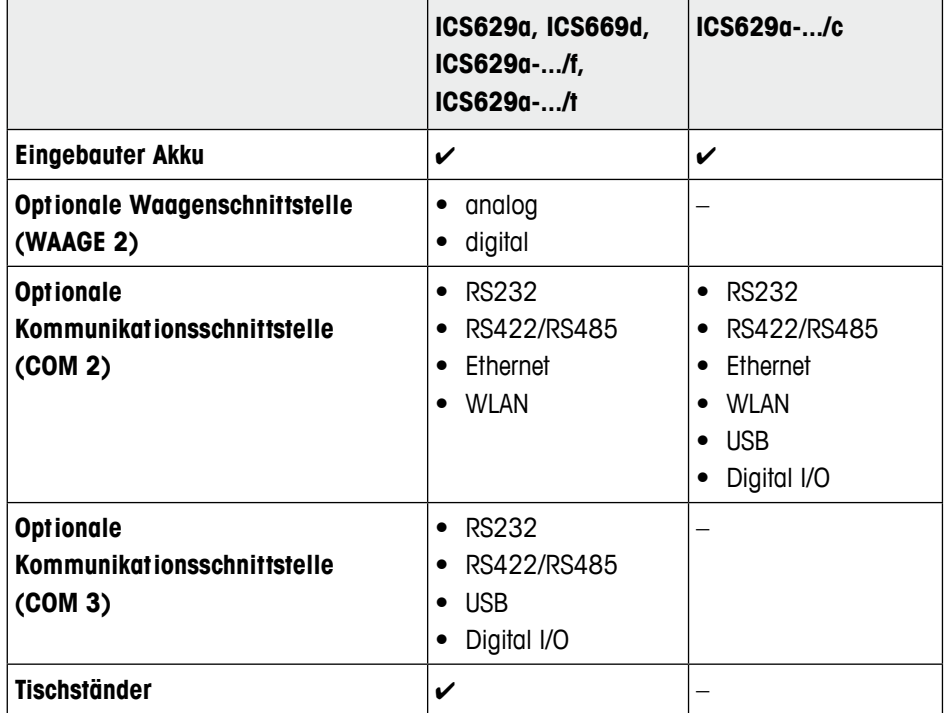

#### **1.2 Dokumentation**

Im Lieferumfang des Geräts ist eine CD mit der vollständigen Dokumentation zur Modellreihe ICS6x9 enthalten.

Diese Installationsanleitung enthält Informationen zur Installation und Inbetriebnahme für die gesamte Modellreihe.

#### **1.3 Sicherheitshinweise**

- ▲ Gerät nicht in explosionsgefährdeter Umgebung einsetzen! Für explosionsgefährdete Umgebungen gibt es spezielle Geräte in unserem Sortiment.
- ▲ Sicherstellen, dass die Steckdose für das Gerät geerdet und leicht zugänglich ist, damit es im Notfall schnell spannungsfrei geschaltet werden kann.
- ▲ Sicherstellen, dass die Netzspannung am Aufstellort im Bereich von 100 V bis 240 V liegt.
- ▲ Die Sicherheit des Geräts ist nur dann gewährleistet, wenn es entsprechend der Bedienungsanleitung betrieben und gemäß den Angaben in dieser Installationsanleitung installiert wird.
- ▲ Nur autorisiertes Personal darf das Gerät öffnen.
- ▲ Netzkabel regelmäßig auf Beschädigung prüfen. Bei beschädigtem Kabel Gerät sofort von der Stromversorgung trennen.
- ▲ An der Rückseite einen Freiraum von mindestens 3 cm (1,25") einhalten, um ein starkes Abknicken des Netzkabels zu verhindern.

#### **1.4 Drehmomente**

<span id="page-5-1"></span>▲ Um einen sicheren Betrieb zu gewährleisten, müssen alle Schrauben und Muttern mit dem richtigen Drehmoment angezogen werden.

<span id="page-5-0"></span>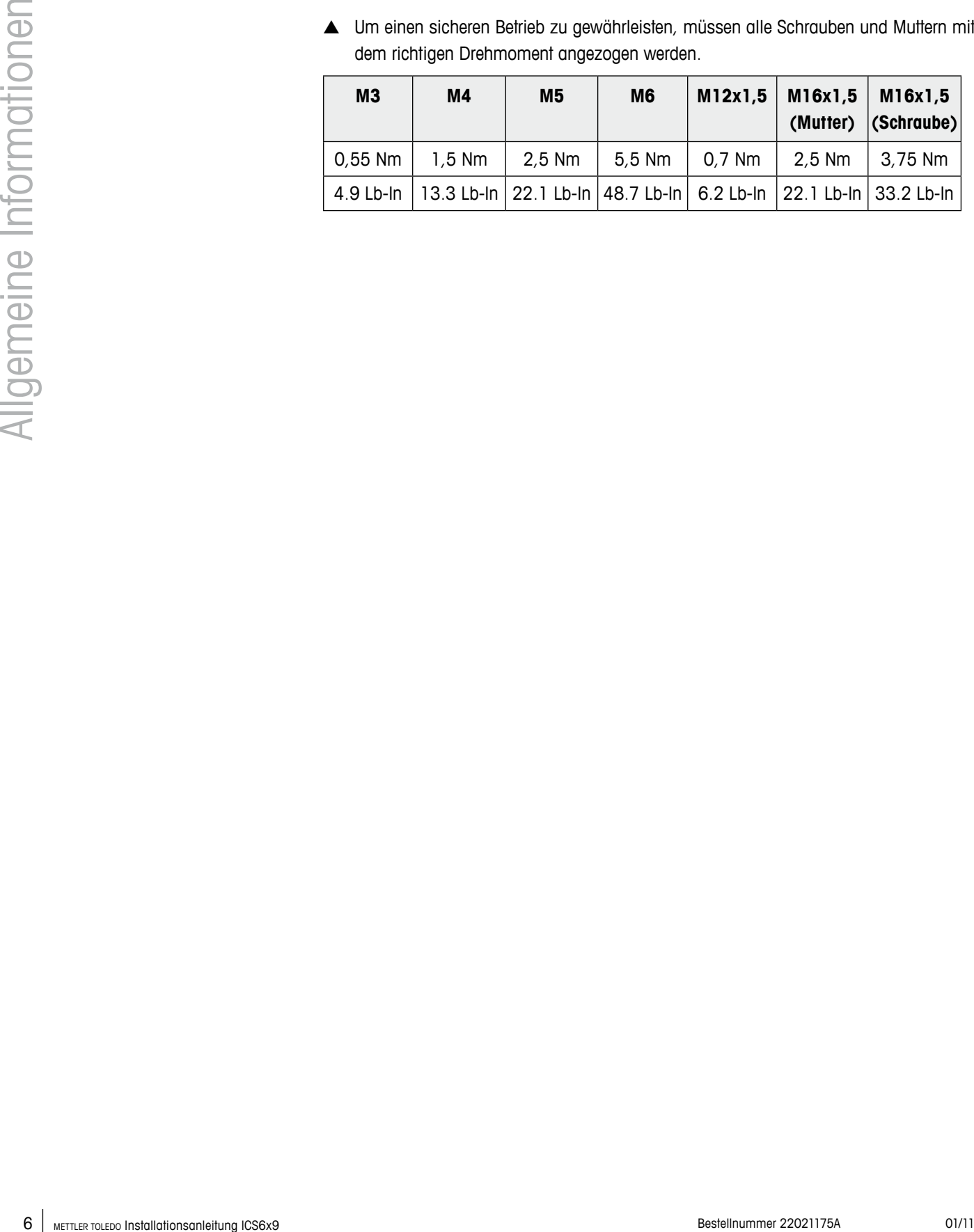

# <span id="page-6-0"></span>**2 Inbetriebnahme**

#### **2.1 Zwei Waagen anschließen**

Mit Ausnahme der Stativausführung verfügt die Modellreihe ICS6x9 über zwei Waagenanschlüsse: WAAGE 1 und WAAGE 2.

- In einem Terminal können sowohl analoge als auch digitale Waagenschnittstellen kombiniert sein.
- WAAGE 1 und WAAGE 2 werden selbsttätig durch den Waagenanschluss auf der Hauptplatine erkannt und somit auch vom Waagenanschluss auf dem Gehäuse.
- • Beim Anschließen von zwei Waagen müssen Sie nicht auf die Reihenfolge achten.
- • Wenn nur eine Waage angeschlossen wird, muss der Anschluss WAAGE 1 verwendet werden.

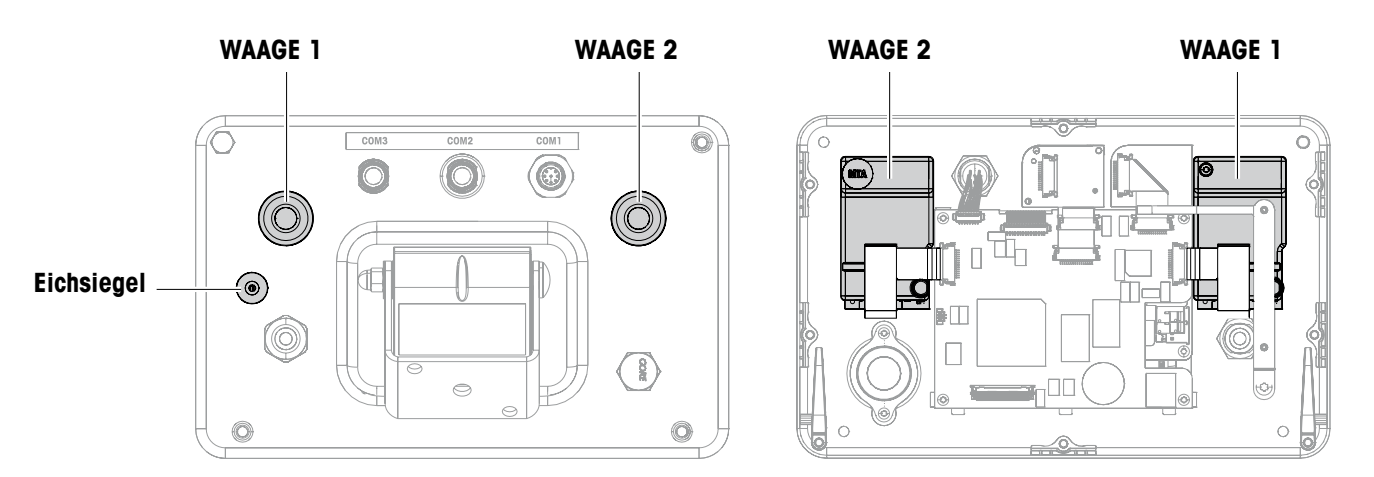

Rückansicht lnnenansicht lnnenansicht lnnenansicht lnnenansicht lnnenansicht lnnenansicht lnnenansicht lnnenansicht lnnenansicht lnnenansicht lnnenansicht lnnenansicht lnnenansicht lnnenansicht lnnenansicht lnnenansicht ln

#### **2.2 Analoge Wägebrücken anschließen**

An Wägeterminals mit analoger Waagenschnittstelle lässt sich jede analoge Wägebrücke anschließen, die den geforderten Spezifikationen entspricht, siehe Technische Daten.

#### **2.2.1 Hinweise zu Wägezellen**

#### **Wägezellen mit bzw. ohne SENSE-Leitungen**

➜ Bei Zellen ohne SENSE-Leitungen die Anschlüsse +Ex (Excitation) und +Se (Sense) bzw. –Ex und –Se am Stecker bzw. an der Anschlussklemme kurzschließen.

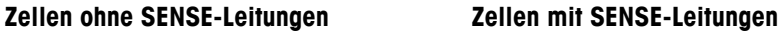

<span id="page-7-0"></span>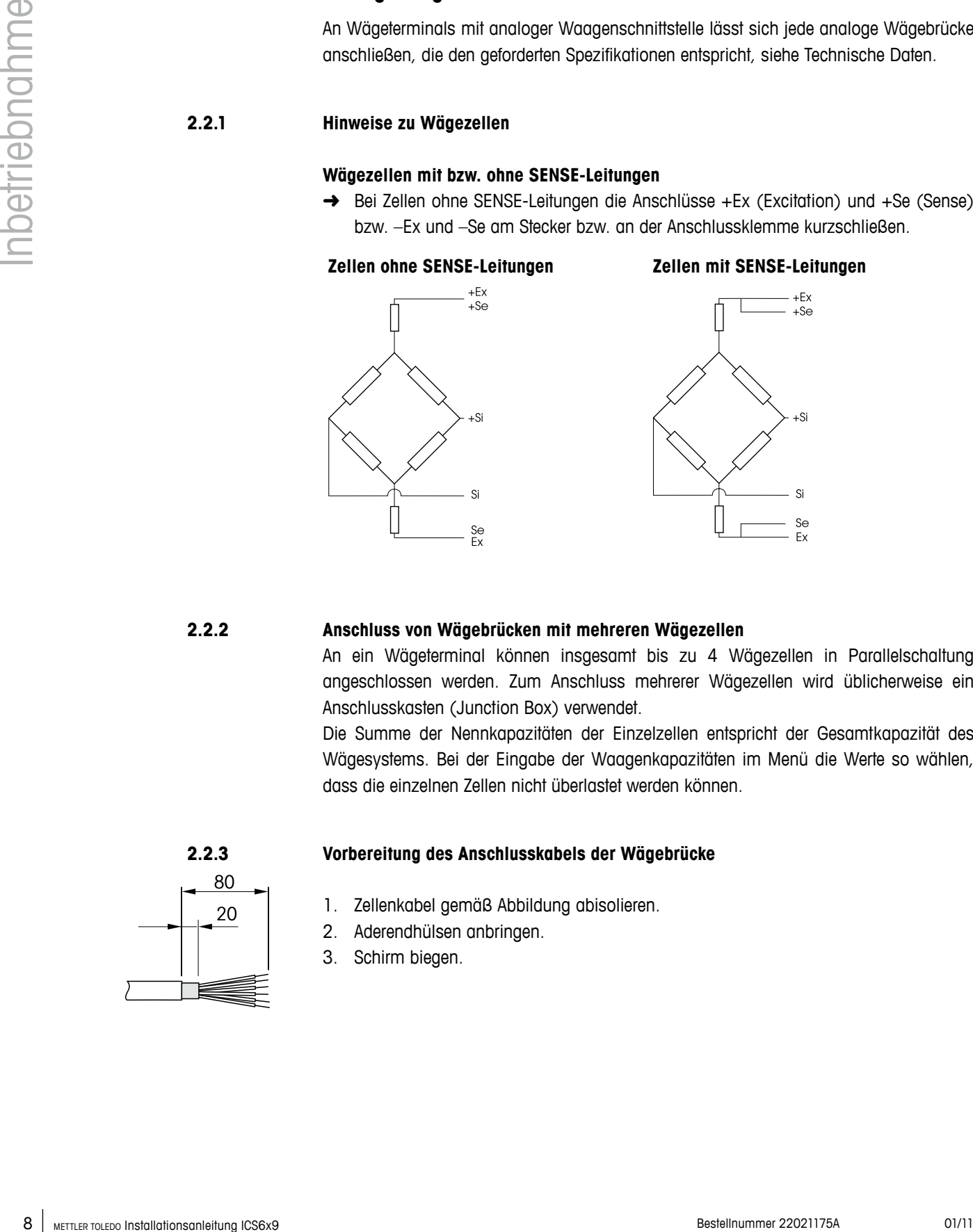

#### **2.2.2 Anschluss von Wägebrücken mit mehreren Wägezellen**

An ein Wägeterminal können insgesamt bis zu 4 Wägezellen in Parallelschaltung angeschlossen werden. Zum Anschluss mehrerer Wägezellen wird üblicherweise ein Anschlusskasten (Junction Box) verwendet.

Die Summe der Nennkapazitäten der Einzelzellen entspricht der Gesamtkapazität des Wägesystems. Bei der Eingabe der Waagenkapazitäten im Menü die Werte so wählen, dass die einzelnen Zellen nicht überlastet werden können.

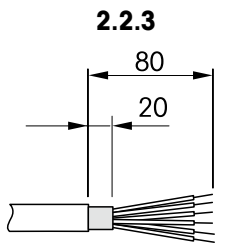

#### **2.2.3 Vorbereitung des Anschlusskabels der Wägebrücke**

- 1. Zellenkabel gemäß Abbildung abisolieren.
- 2. Aderendhülsen anbringen.
- 3. Schirm biegen.

#### **2.2.4 Anschluss einer analogen Wägebrücke an das Wägeterminal**

## **Stromschlaggefahr**

**→** Vor Beginn der Montagearbeiten das Wägeterminal vom Stromnetz trennen.

#### **Terminalausführung**

- 1. Terminal umdrehen und die vier Schrauben lösen. Schrauben nicht entfernen.
- 2. Eichschraube unter Eichsiegel (1) lösen.
- 3. Terminal wieder in normale Stellung bringen und die Abdeckung abnehmen.
- 4. Abdeckung nach vorne ablegen oder an den Kunststoffscharnieren baumeln lassen.

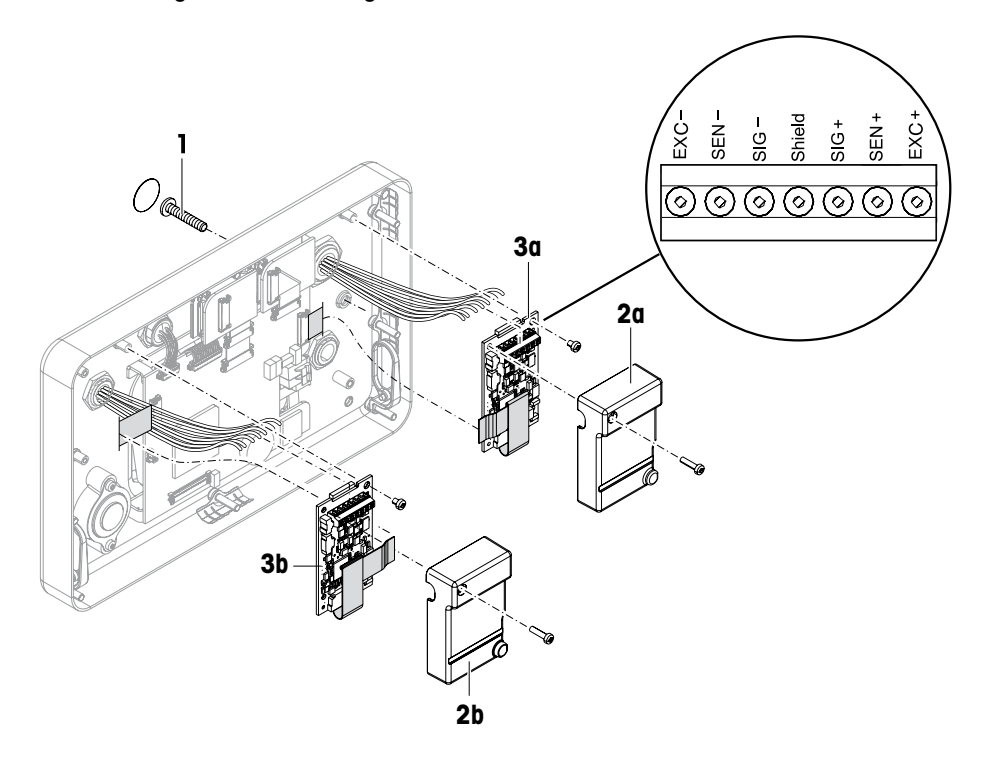

- 5. Eichdeckel (2a/b) durch Lösen der Schraube abnehmen.
- 6. Digicell Leiterplatte (3a/b) durch Lösen der beiden Schrauben ausbauen.
- 7. Entsprechende Kabelverschraubung aufschrauben und Wägebrückenkabel einziehen.
- 8. Kabelverschraubung anziehen. Drehmoment siehe Tabelle auf Seite [6](#page-5-1).
- 9. Wägebrückenkabel an den Klemmen auf der entsprechenden Digicell Leiterplatte (3a/b) anschließen.
- 10. Digicell Leiterplatte und Eichdeckel in umgekehrter Reihenfolge wieder einbauen.
- 11. Terminal mit den vier Schrauben schließen. Drehmoment siehe Tabelle auf Seite [6.](#page-5-1)
- 12. Eichschraube einschrauben.

#### **Farben bei METTLER TOLEDO Wägebrücken**

<span id="page-9-0"></span>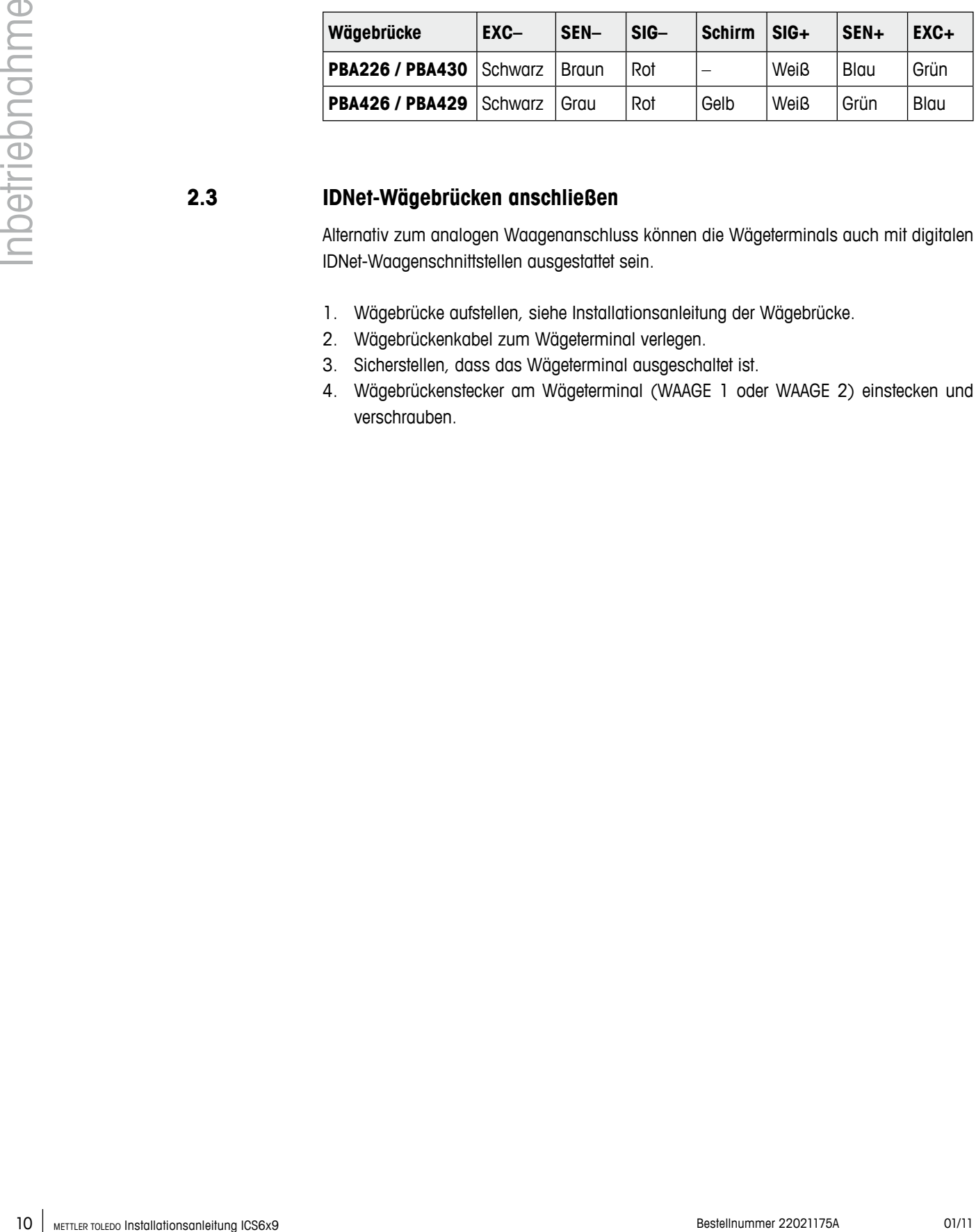

#### **2.3 IDNet-Wägebrücken anschließen**

Alternativ zum analogen Waagenanschluss können die Wägeterminals auch mit digitalen IDNet-Waagenschnittstellen ausgestattet sein.

- 1. Wägebrücke aufstellen, siehe Installationsanleitung der Wägebrücke.
- 2. Wägebrückenkabel zum Wägeterminal verlegen.
- 3. Sicherstellen, dass das Wägeterminal ausgeschaltet ist.
- 4. Wägebrückenstecker am Wägeterminal (WAAGE 1 oder WAAGE 2) einstecken und verschrauben.

# <span id="page-10-0"></span>**3 Waagenkonfiguration**

Die Waagenkonfiguration erfolgt im Menüblock WAAGE des Technikermenüs.

#### **3.1 Technikermenü aufrufen**

Der Zugang zum Technikermenü ist durch die Plombenschraube unter dem Eichsiegel gesichert.

- 1. Terminal einschalten.
- 2. Plombenschraube lösen.
	- Bei geeichten Waagen ist die Eichung nicht länger gültig.
	- oder –
- $\rightarrow$  Technikermenü mit dem Passwort  $\rightarrow 0 \leftarrow \Box \rightarrow 0 \leftarrow \Box \rightarrow$  aufrufen.

Das Technikermenü wird angezeigt.

#### **Geeichte Waagen**

Т

Nach Abschluss der Konfiguration muss das Gerät durch eine autorisierte Stelle neu geeicht werden und ein neues Eichsiegel angebracht werden, damit das Gerät wieder als Eichwaage verwendet werden darf.

#### **3.2 Betrieb im Technikermenü**

Der Betrieb im Technikermenü entspricht dem Betrieb im Anwender- und Supervisormenü, siehe die entsprechende Bedienungsanleitung.

### **3.3 Menüblock WAAGE**

Nach Aufrufen des Technikermenüs steht das ganze Menü zur Verfügung, also auch Anwender- und Supervisormenü. Die folgende Übersicht zeigt den Menüblock WAAGE 1 / WAAGE 2, das restliche Menü ist in der Bedienungsanleitung beschrieben. Der Menüblock WAAGE unterscheidet sich je nach angeschlossener Wägebrücke – analog oder IDNet.

#### **3.3.1 Übersicht über den Menüblock analoge WAAGE**

Werkseinstellungen sind in der folgenden Übersicht **fett** gedruckt.

<span id="page-11-0"></span>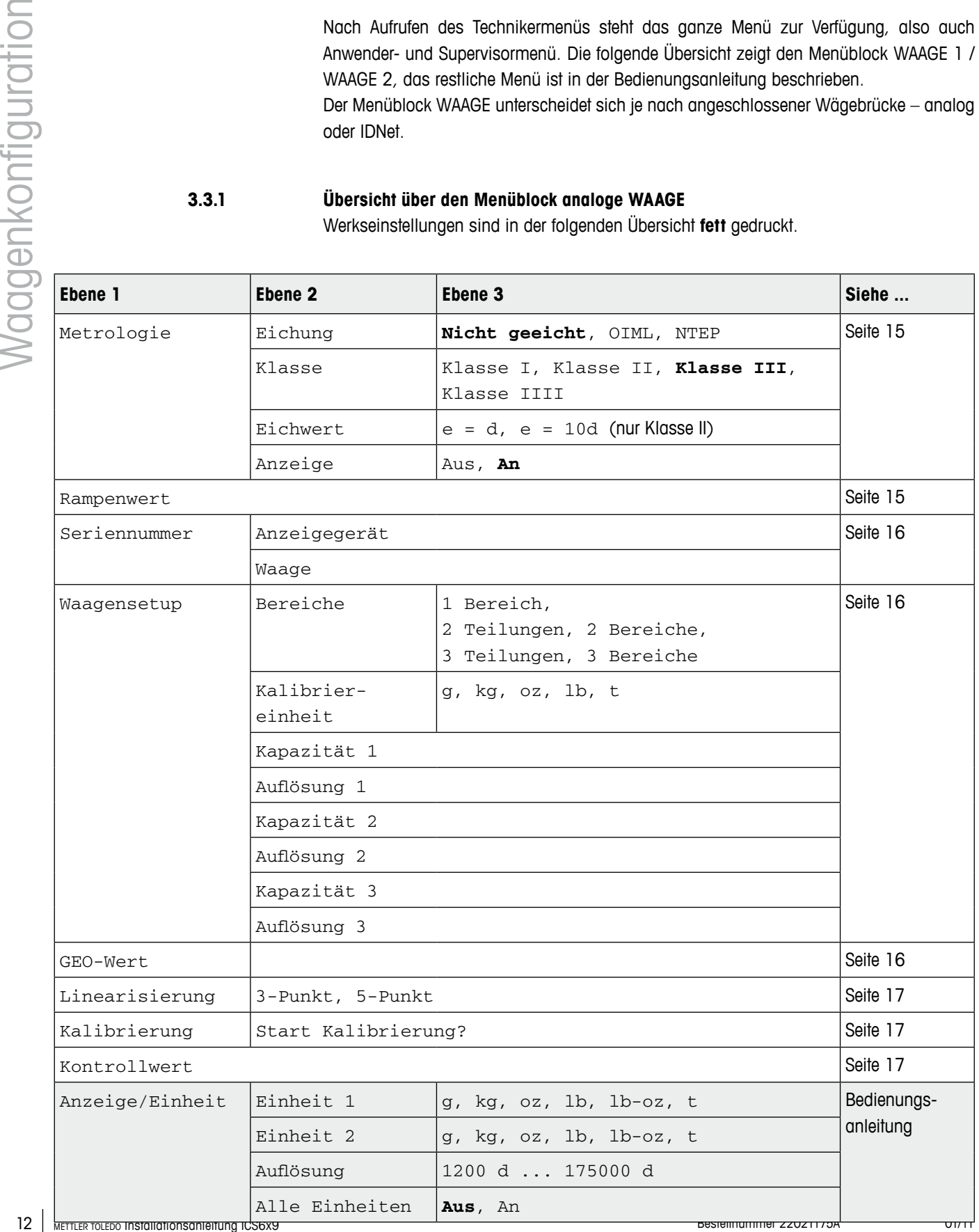

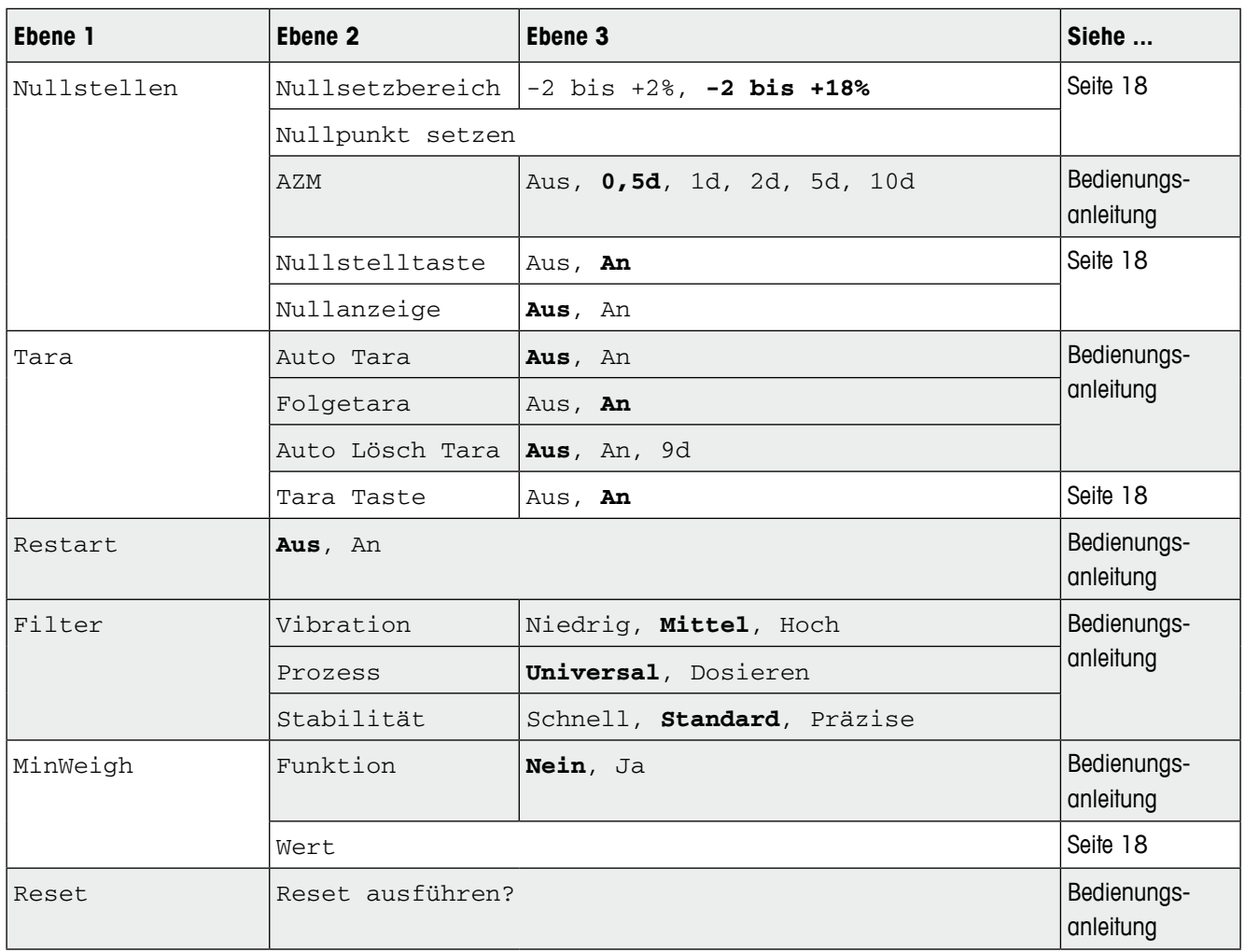

#### **3.3.2 Übersicht über den Menüblock IDNet-WAAGE**

Werkseinstellungen sind in der folgenden Übersicht **fett** gedruckt.

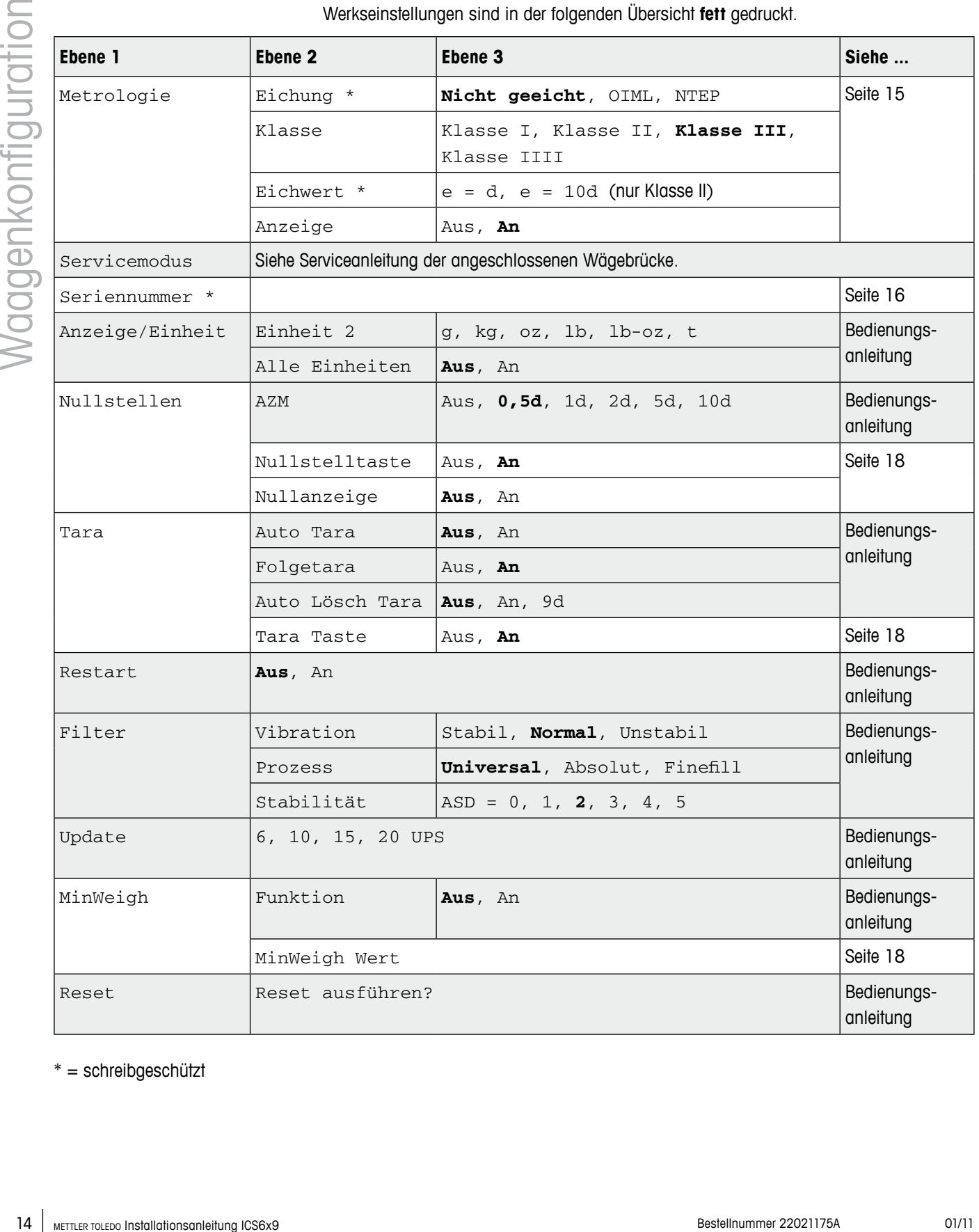

\* = schreibgeschützt

#### **3.3.3 Beschreibung des Menüblocks WAAGE**

<span id="page-14-0"></span>**METROLOGIE – Eichfähigkeit**

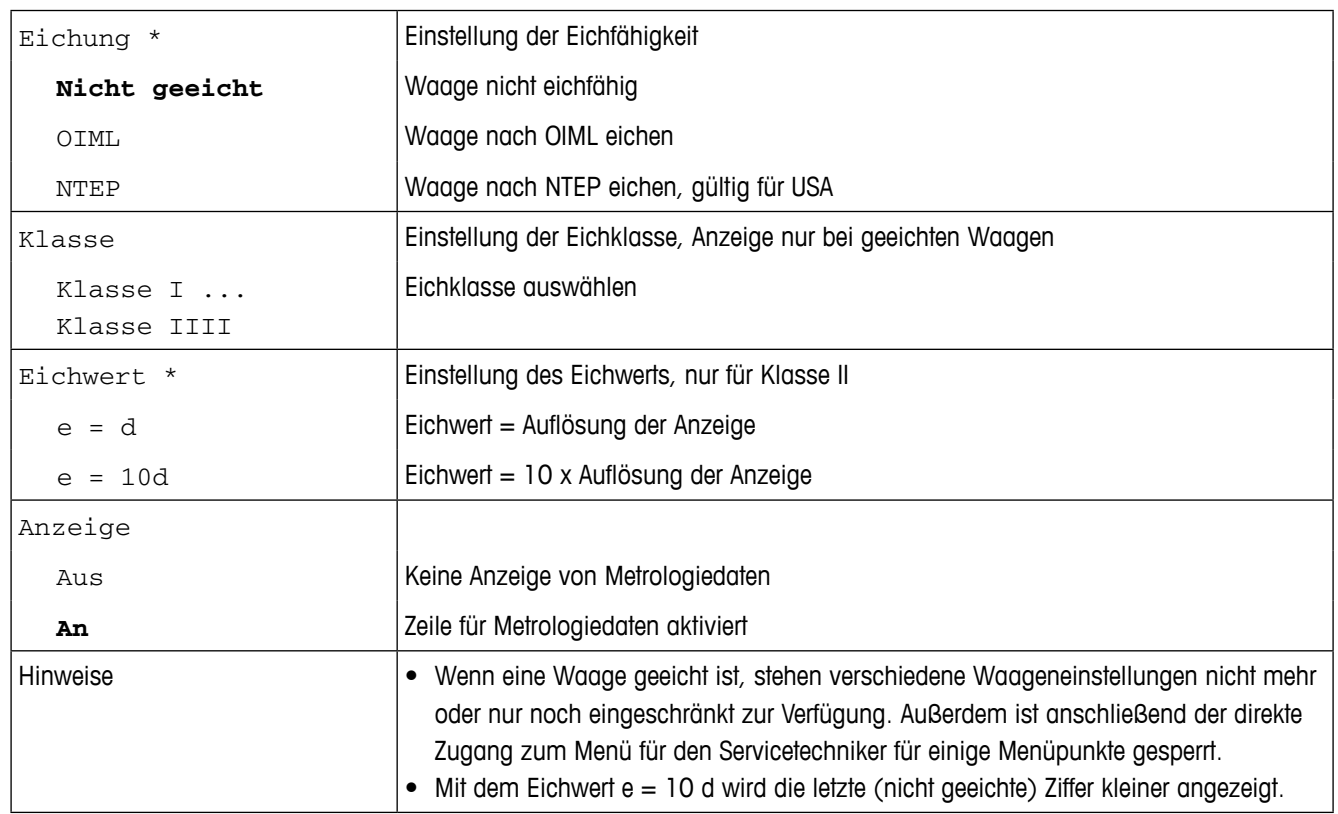

\* schreibgeschützt bei IDNet-Waagen

#### <span id="page-14-1"></span>**RAMPENWERT – Wert des A/D-Wandlers abfragen (nur analoge Waagen)**

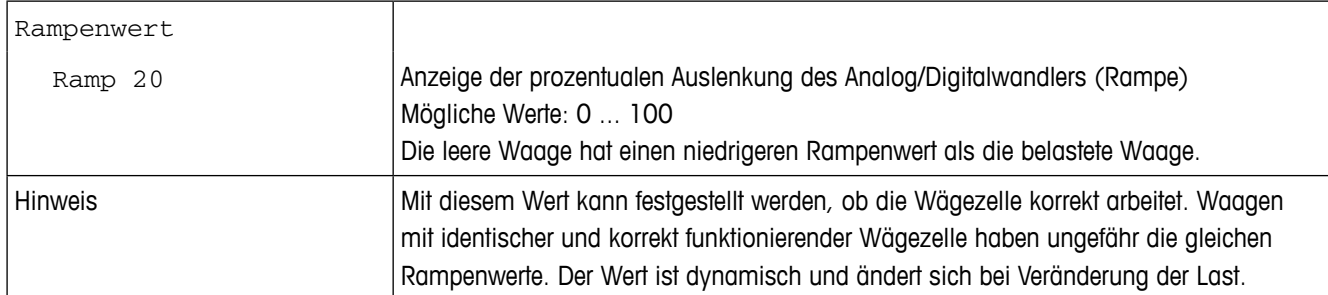

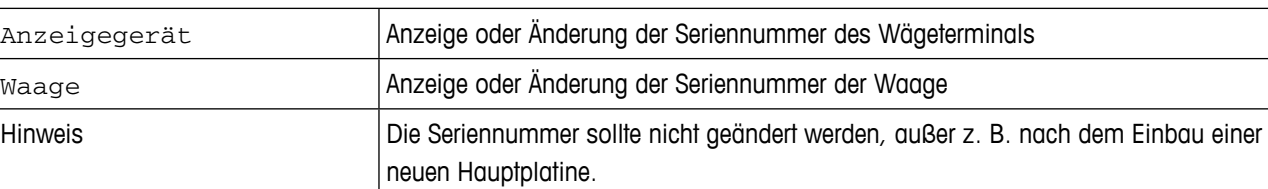

#### <span id="page-15-0"></span>**SERIENNUMMERN \* – Seriennummer von Terminal oder Waage abfragen**

\* schreibgeschützt bei IDNet-Waagen

#### <span id="page-15-1"></span>**WAAGENSETUP – Eingabe von Konfigurationsdaten (nur analoge Waagen)**

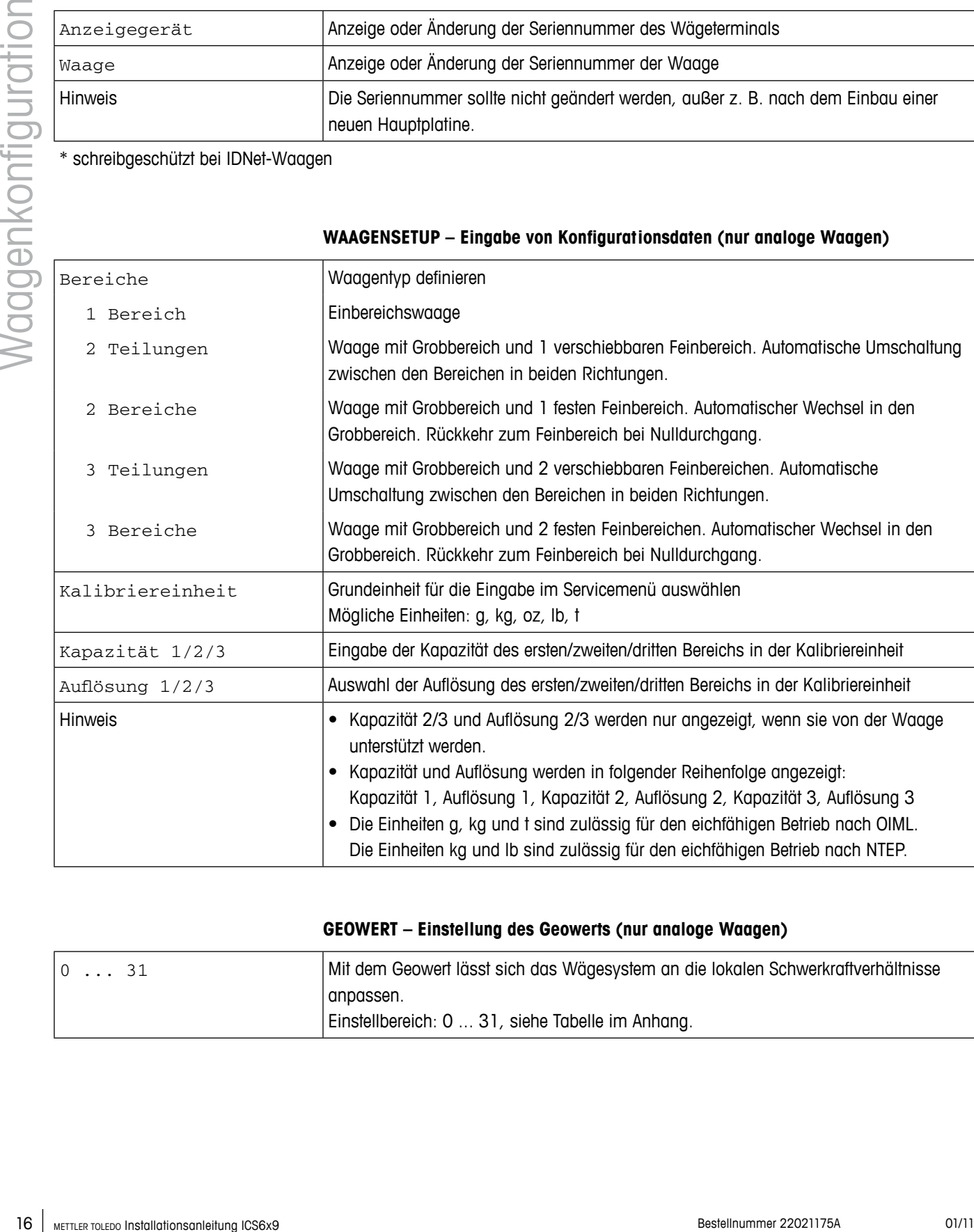

#### <span id="page-15-2"></span>**GEOWERT – Einstellung des Geowerts (nur analoge Waagen)**

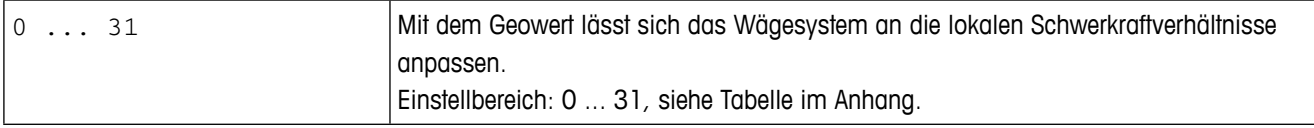

#### <span id="page-16-0"></span>**LINEARISIERUNG – Linearisierung mit gleichzeitiger Justierung (nur analoge Waagen)**

Zur Linearisierung mit gleichzeitiger Justierung muss bereits einmal eine Grundjustierung durchgeführt worden sein.

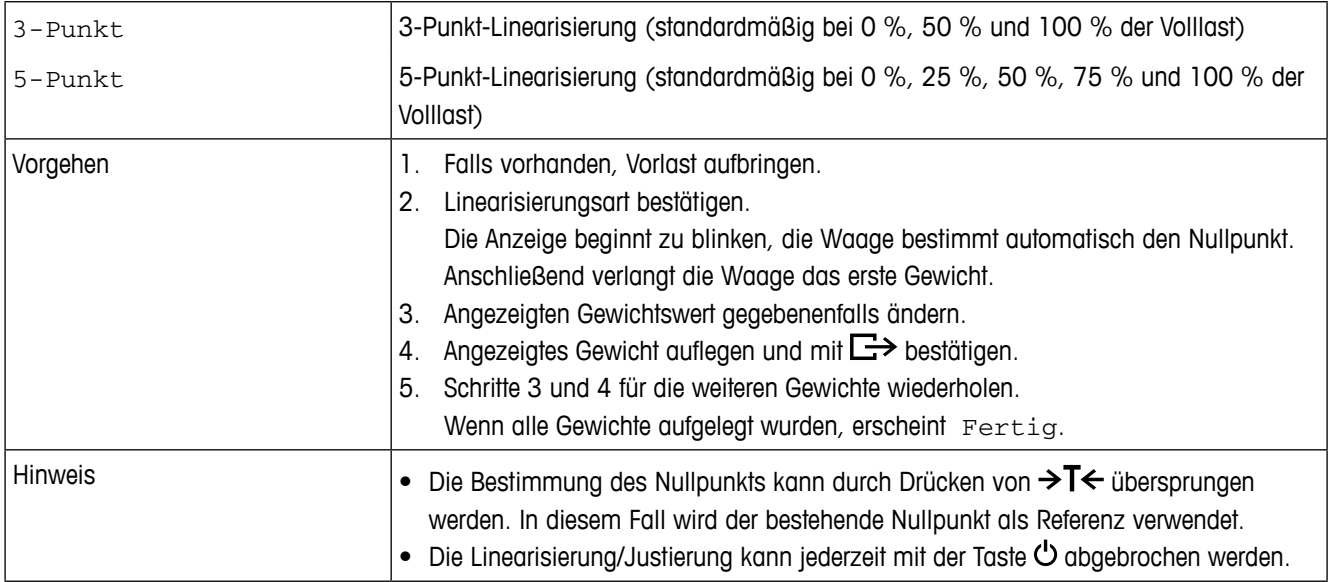

#### <span id="page-16-1"></span>**KALIBRIERUNG – Grundjustierung (nur analoge Waagen)**

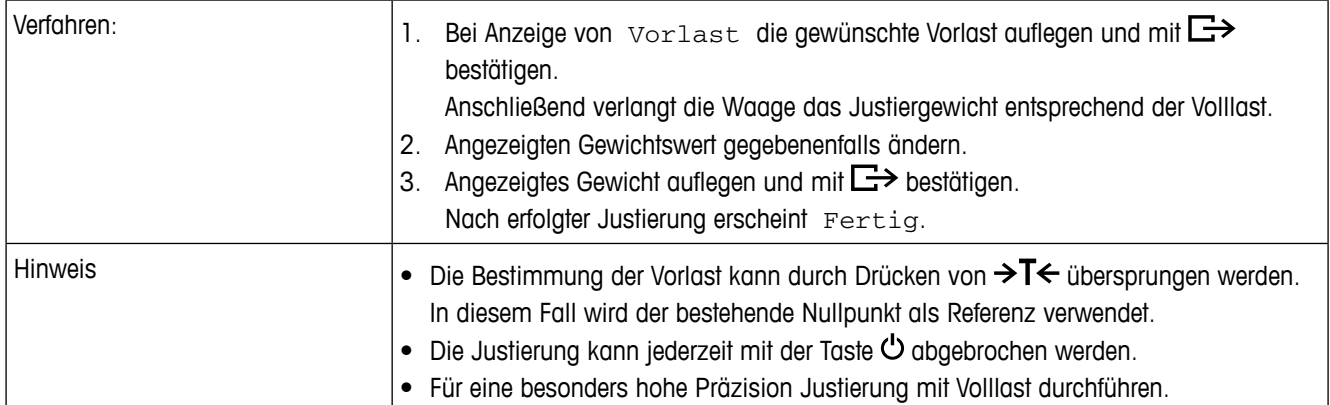

#### <span id="page-16-2"></span>**KONTROLLE – Aktivierung des Kontrollmodus (nur analoge Waagen)**

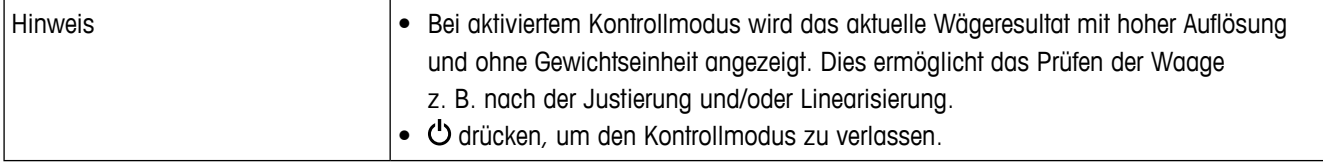

#### <span id="page-17-0"></span>**NULLSTELLEN – Einstellungen für den Nullpunkt**

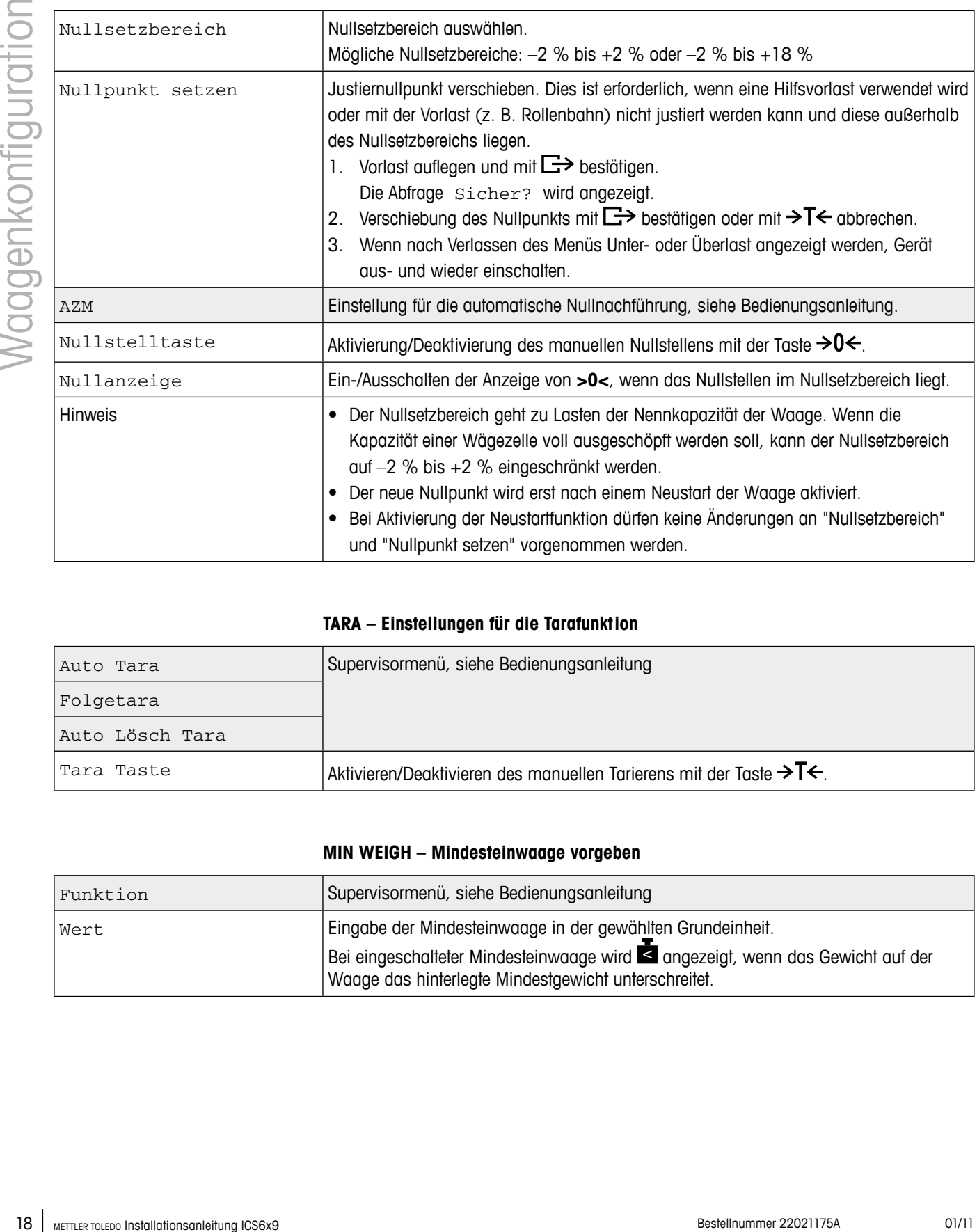

#### <span id="page-17-1"></span>**TARA – Einstellungen für die Tarafunktion**

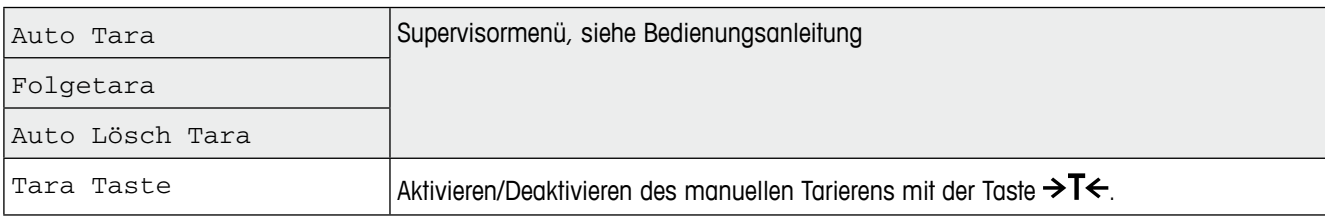

#### <span id="page-17-2"></span>**MIN WEIGH – Mindesteinwaage vorgeben**

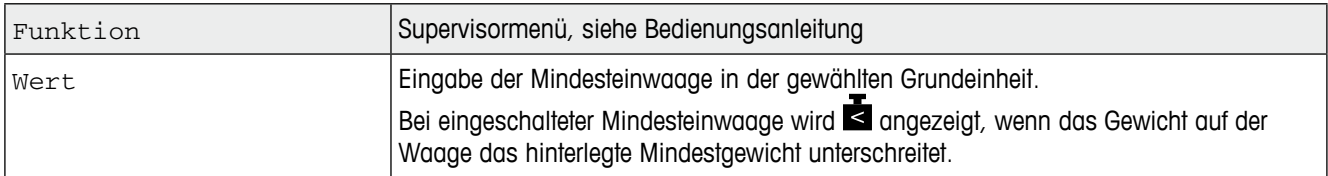

# <span id="page-18-0"></span>**4 Technische Daten**

#### **4.1 Technische Daten der analogen Waagenschnittstelle**

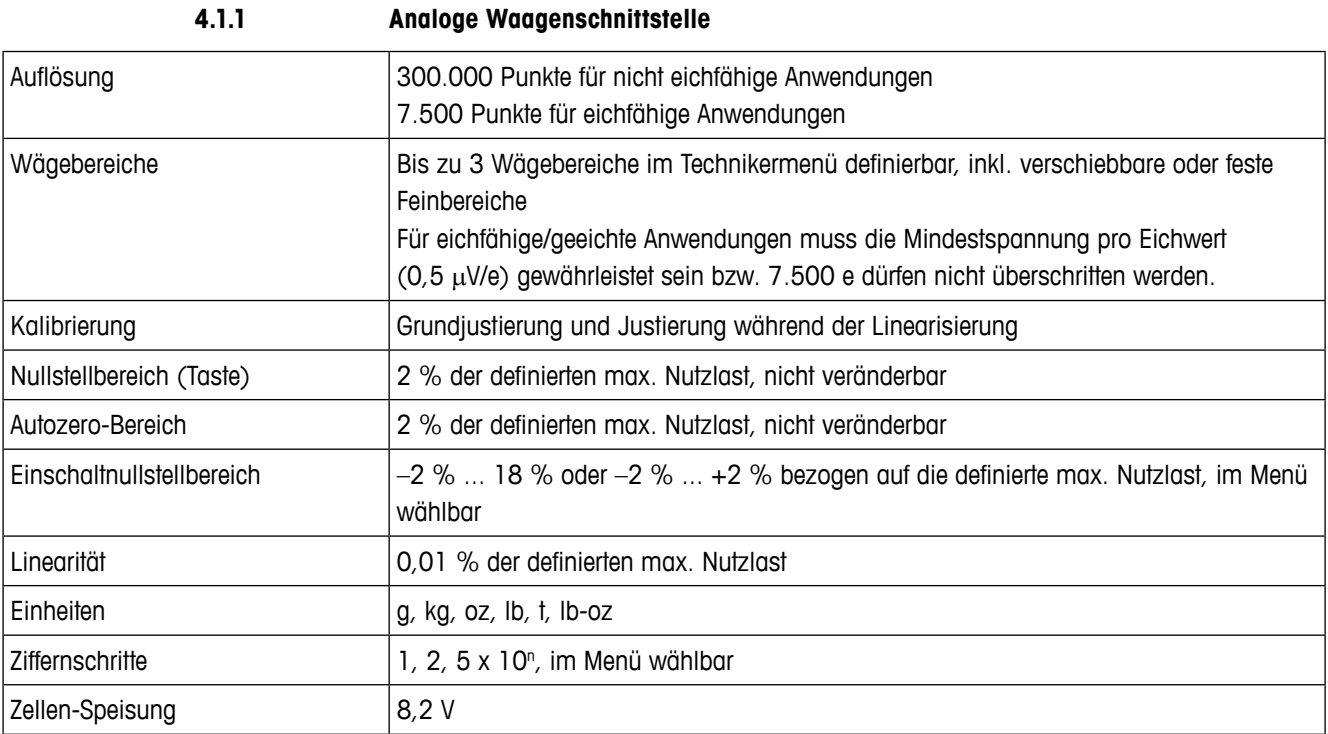

#### **4.1.2 Anforderungen an die Wägezelle**

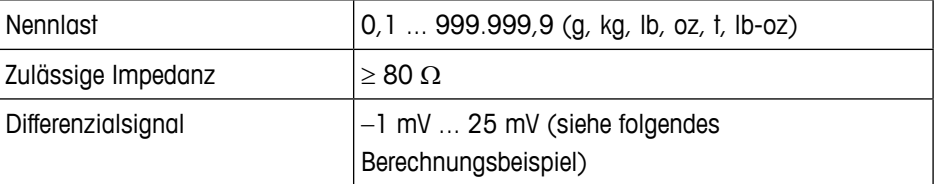

#### **Berechnungsbeispiel für das Differenzialsignal**

Daten der Wägezelle: Empfindlichkeit 2 mV/V, Zellenkapazität 100 kg

- • Differenzialsignal für Nennlast (60 kg)
	- 2 mV/V \* 8,2 V \* 60 kg/100 kg = 9,84 mV
- • Differenzialsignal für Halblast (30 kg) 2 mV/V \* 8,2 V \* 30 kg/100 kg = 4,92 mV

#### **Voraussetzungen für eichfähige Waagen**

- • Eichfähige Wägezelle mit SENSE-Leitungen (6 Leiter), Empfindlichkeit der Zelle 2 mV/V oder 3 mV/V
- • Waage als eichfähig konfiguriert
- • Vorschriftsmäßige Beschriftung durch den Anlagenbauer, falls die komplette Waage nicht durch METTLER TOLEDO geliefert wurde.

#### **4.2 Belegung der Schnittstellenanschlüsse**

<span id="page-19-0"></span>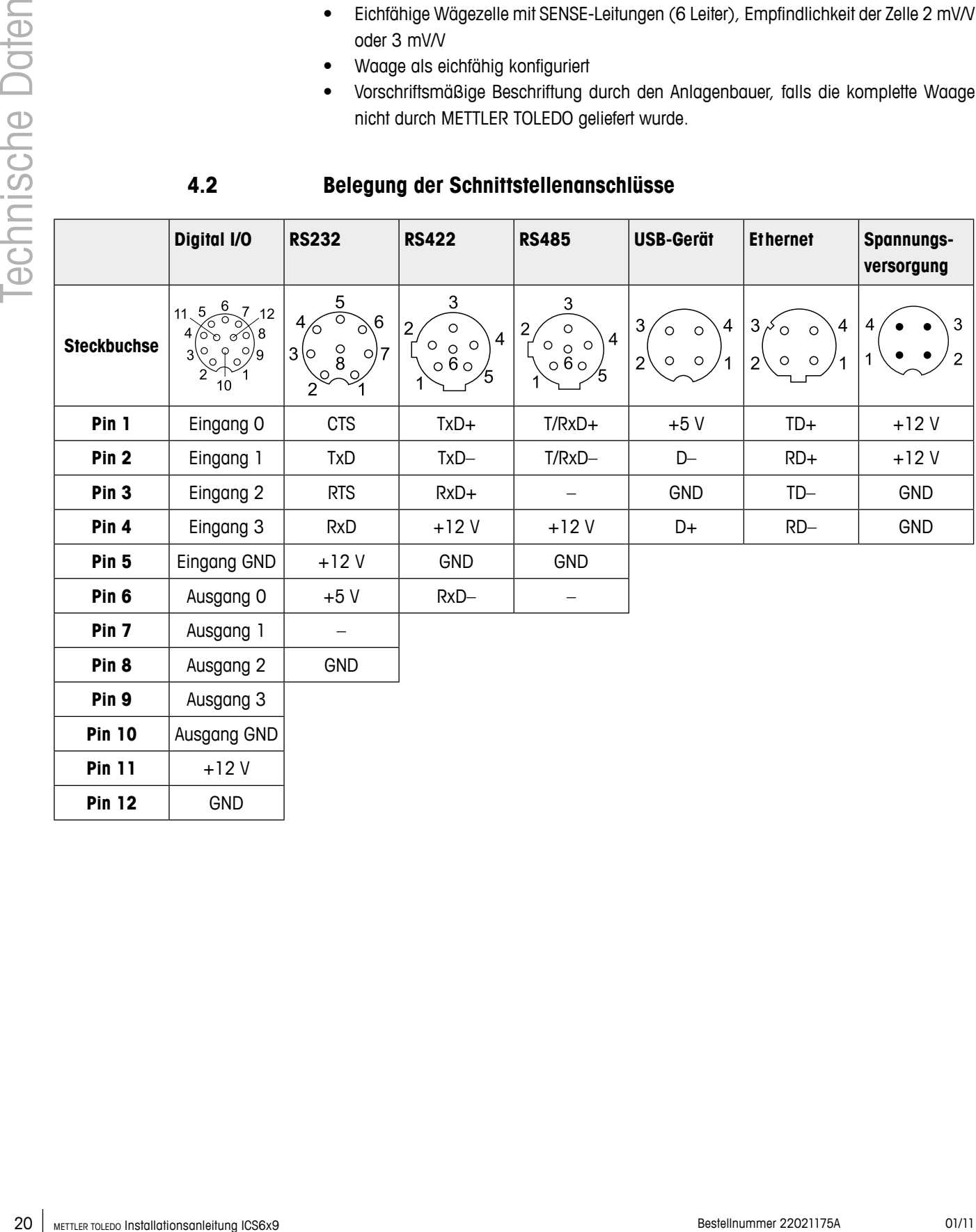

## <span id="page-20-0"></span>**4.3 Bohrschablone**

#### **Wichtig**

Die unten gezeigte Bohrschablone ist vergrößert dargestellt.

→ Entnehmen Sie die Maßangaben aus der Bohrschablone und kopieren Sie sie an den Montageort.

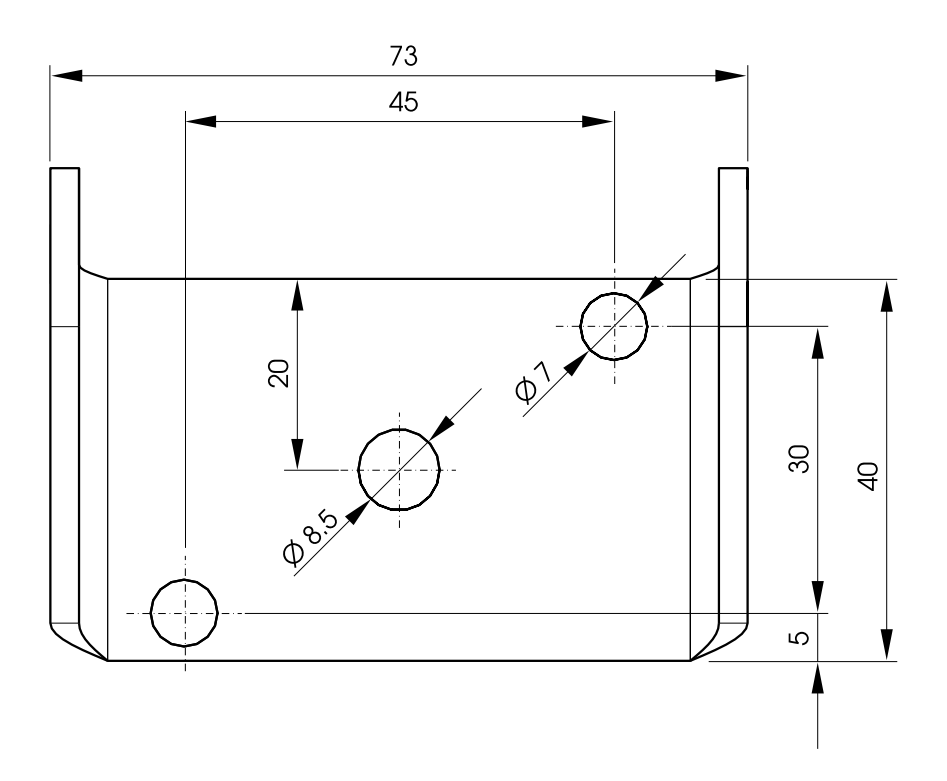

# **5 Anhang**

## **5.1 Tabelle der Geowerte**

<span id="page-21-0"></span>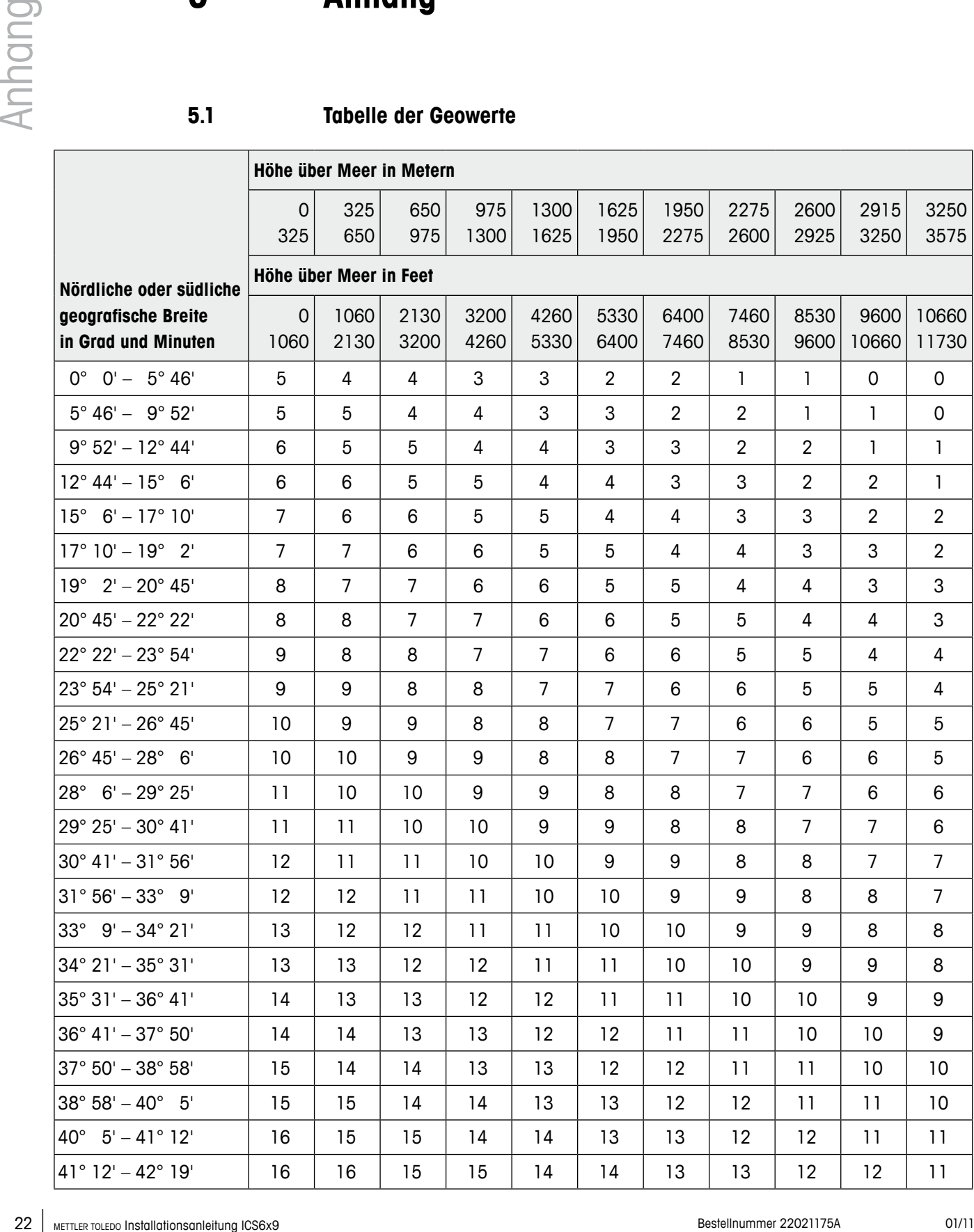

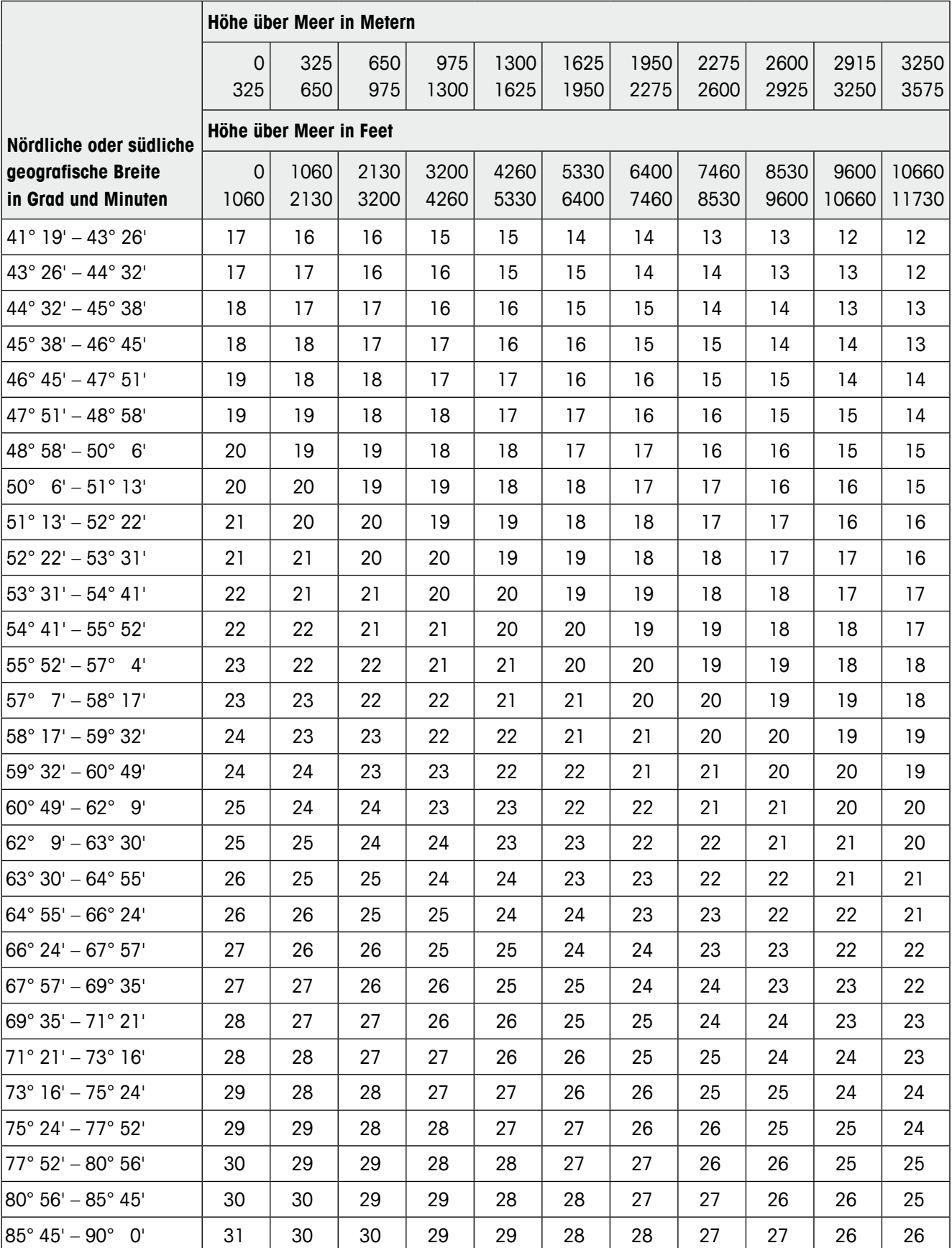

## **Um die Zukunft Ihres METTLER TOLEDO Produkts zu sichern:**

METTLER TOLEDO Service XXL sichert Ihnen auf Jahre Qualität, Messgenauigkeit und Werterhaltung aller METTLER TOLEDO Produkte.

Fordern Sie die vollständigen Details zu unseren attraktiven Service-Bedingungen an.

Vielen Dank

#### **www.mt.com/service**

Weitere Informationen unter

**Mettler-Toledo (Albstadt) GmbH** D-72458 Albstadt

Tel.  $+49\,7431-14\,0$ Fax +49 7431-14 232

Technische Änderungen vorbehalten © 01/2011 Mettler-Toledo (Albstadt) GmbH Bestellnummer 22021175A

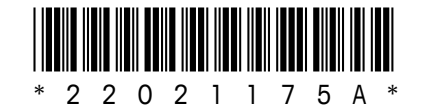